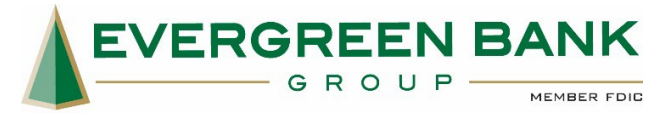

# **Evergreen Bank Group Digital Banking FAQs**

# What if I forgot my Username or Password?

If you forget your username or password and your account is not locked, you can use the Forgot Your Username or Password option to reset. Depending on the configuration, you may not be able to reset your username or password from an unregistered browser.

To reset a forgotten username or password:

- 1. From the Mobile app or from the EvergreenBankGroup.com Log In, click or tap **Forgot your Username or Password.**
- 2. Enter your email address associated with your account and click or tap **Reset My Password**. An email is sent to the email address provided containing the Username and instructions for setting a new password.
- 3. On the New Password page, do the following:
	- 1. Enter your new password in the **New Password** field.
	- 2. Re-enter the password in the **Confirm Password** field.
	- 3. Click or tap **Change my Password**.
- 4. Your password is now updated. Click or tap **Log In.**

# **Changing your password**

To change your account password:

- 1. On the Dashboard in your account, click or tap the **Gear Icon> Settings**. The Settings page appears.
- 2. Click or tap **Change Password under User Profile**.
- 3. Enter your existing password in the **Old Password** field.
- 4. Enter your new password in the **New Password** field.
- 5. Re-enter the new password in the **New Password Confirmation** field.
- 6. Click or tap **Change my Password** to submit the change.

# **Updating your username**

#### Why do you recommend I change my Username?

Creating a personalized Username provides additional security to the online and mobile banking experience. It is a security best practice to avoid incorporating any sensitive information in your Username (including social security numbers and birthdays or ).

#### What are the Username requirements?

- May contain letters, numbers, and the following special characters:
	- $\circ$   $\omega$  At symbol
	- o . Period
	- $\circ$  + Plus sign
	- o Minus sign/dash
	- o \_ Underscore
- Must not include any spaces
- Must be between 4 and 25 characters

# Can you change it for me?

We are happy to guide you through the process; however, for security purposes, we cannot perform the actions on your behalf.

# How do I change my Username?

On the dashboard, Click on **Gear Icon > Settings> User Profile> Username.** Type your desired **New Username** and select **Update Username**.

# What do I do if I forget my Username?

Use the "Forgot your Username and Password" button under Log In and enter email address associated with the account. An email is sent out containing the Username and Reset Password link. You will not need to reset your password if you do not want to do so.

# Troubleshooting saved passwords or AutoCompleted items after changing Username

If you have your computer browser set to remember your Evergreen Bank Group Username and/or password, you will need to update it to your newly created custom Username.

Below are articles you might find helpful regarding how to manage saved passwords.

Note: We do not endorse or guarantee these sites.

- [Google Chrome Support article](https://support.google.com/chrome/answer/95606?hl=en)
- [Microsoft Edge](https://support.microsoft.com/en-us/instantanswers/6da36bea-792a-439a-b2c9-21703ca39fbc/remember-passwords-in-microsoft-edge)
- [Internet Explorer 11 Microsoft Support article](https://support.microsoft.com/en-us/help/17499/windows-internet-explorer-11-remember-passwords-fill-out-web-forms)
- [Internet Explorer 10 Microsoft Support article](https://support.microsoft.com/en-us/help/17498)
- [Mozilla Firefox Support article](https://support.mozilla.org/en-US/kb/password-manager-remember-delete-change-and-import)